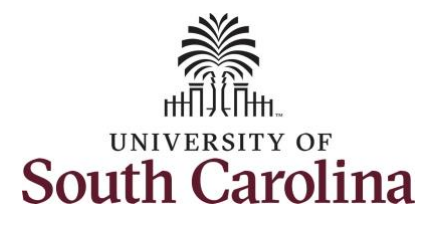

### **How to view absence balances and forecast balances for an employee:**

This job aid outlines how a manager can view absence balances and forecast balances for an employee. A manager has the ability to search for direct and indirect employees in the Time and Absence Workcenter to include approving, reporting, and viewing activities.

**Navigation:** Employee Self Service > Manager Self Service > Time and Absence Workcenter

#### **Processing Steps Screenshots** TEmployee Self Service **SOUTH CAROLINA**  $\land$  Q  $\blacktriangleright$  :  $\circledcirc$ **Step 1:** On the Employee Self Service **Time and Absence Talent Profile** My Homepage landing page, click the **Choose Other Manager Self Service Homepages** drop-down arrow and **Employee Self Service** select **Manager Self Service** from the Last Pay Date 04/30/2021 list. **Benefit Details USC Profile Step 2:** Click the **Time and Absence**  Manager Self Service **SOUTH CAROLINA**  $A Q P : C$ **Workcenter** tile.Manager Dashboard Approvals My Team ORACLE ₹ **Absence Analytics** Time and Absence Workcenter  $\overline{16}$

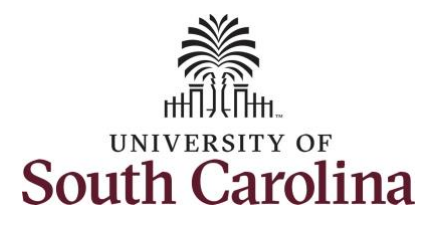

#### **Time and Absence Workcenter**

provides a central area to access the most used time and absence related activities. It enables managers to access various pages and keep multiple windows open while doing their daily work.

The activities provided within the Time and Absence WorkCentre include Approving, Reporting, viewing time and absence related transactions, queries and reports.

**Step 3:** Click the **Manage Time and Absence** drop-down arrow.

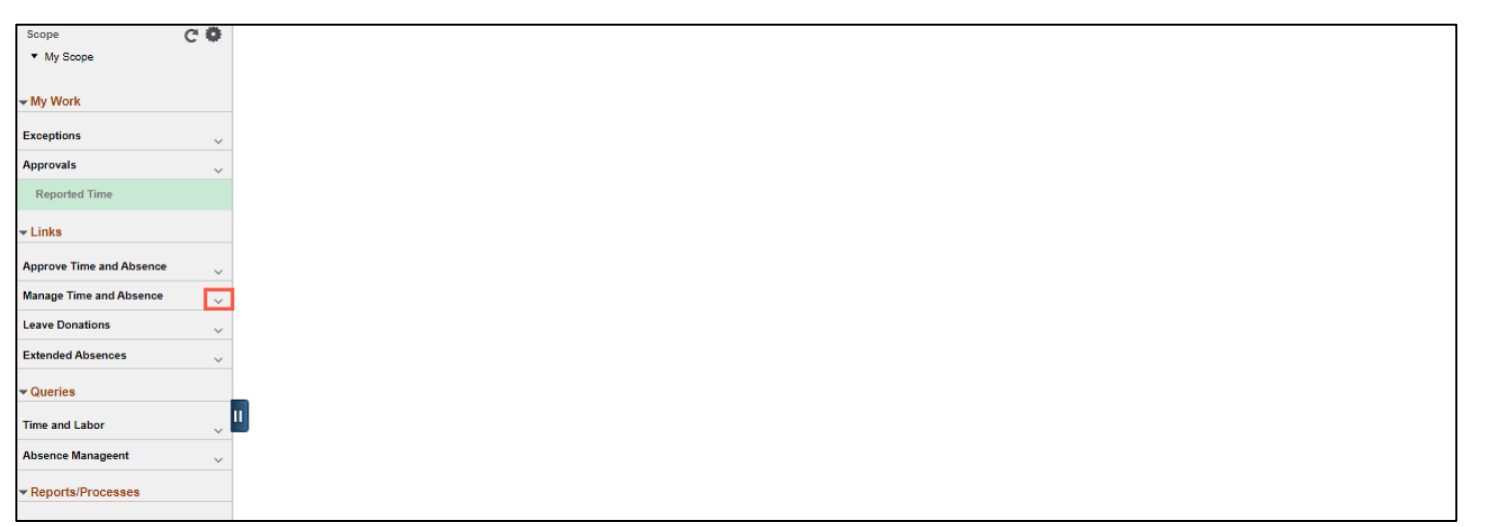

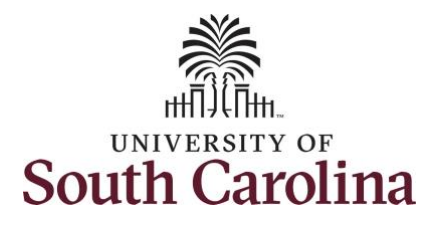

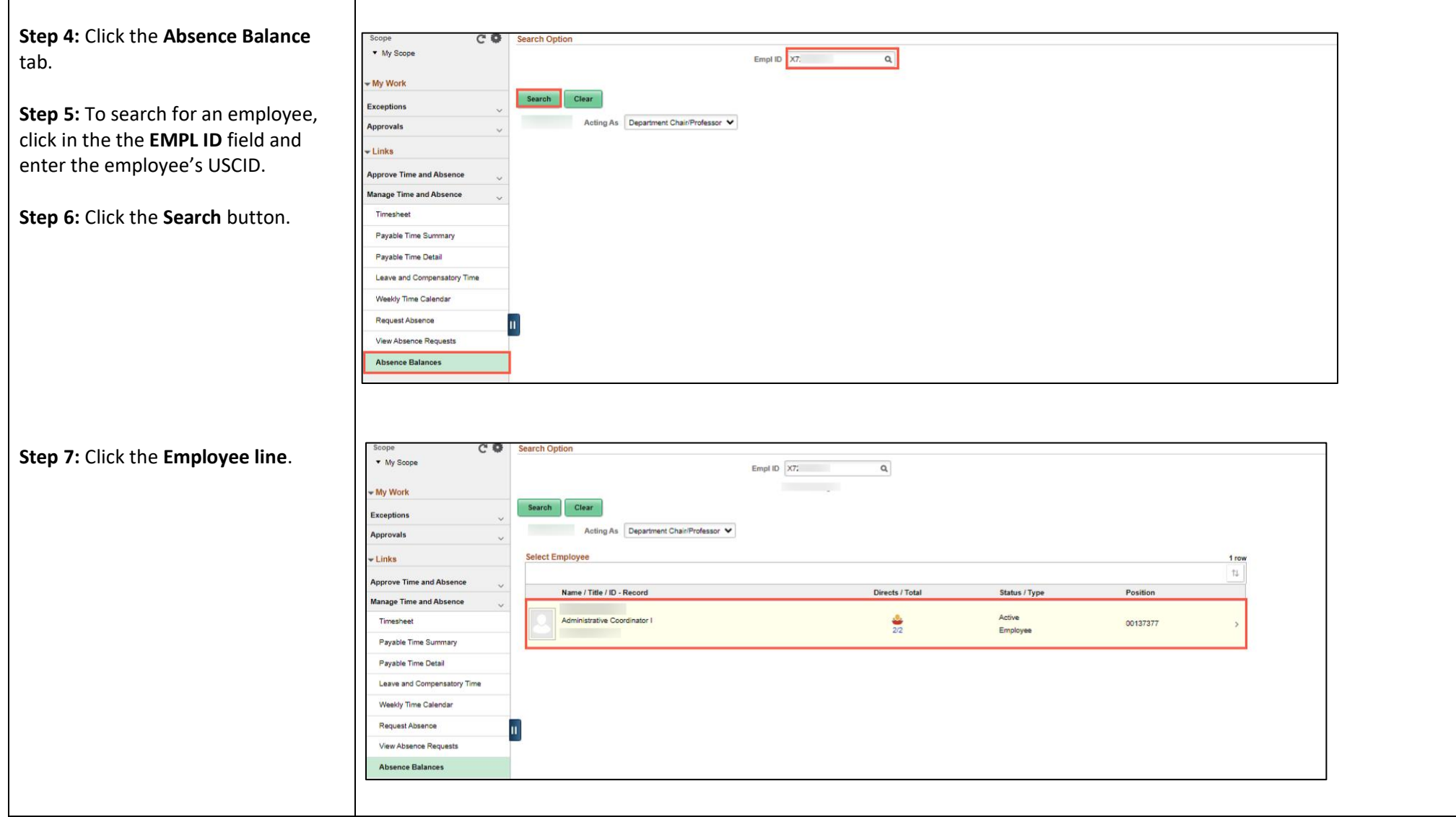

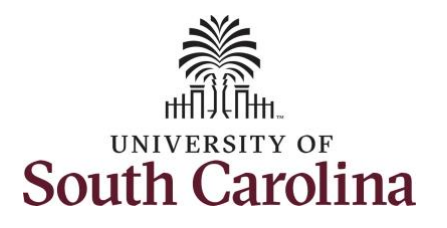

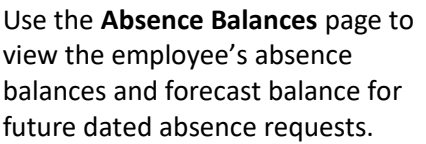

### **Step 8:** On the **Absence Balances** page you can view:

- Average work hours per week and day
- Current annual and sick leave balances
- Monthly accrual detail for the current month

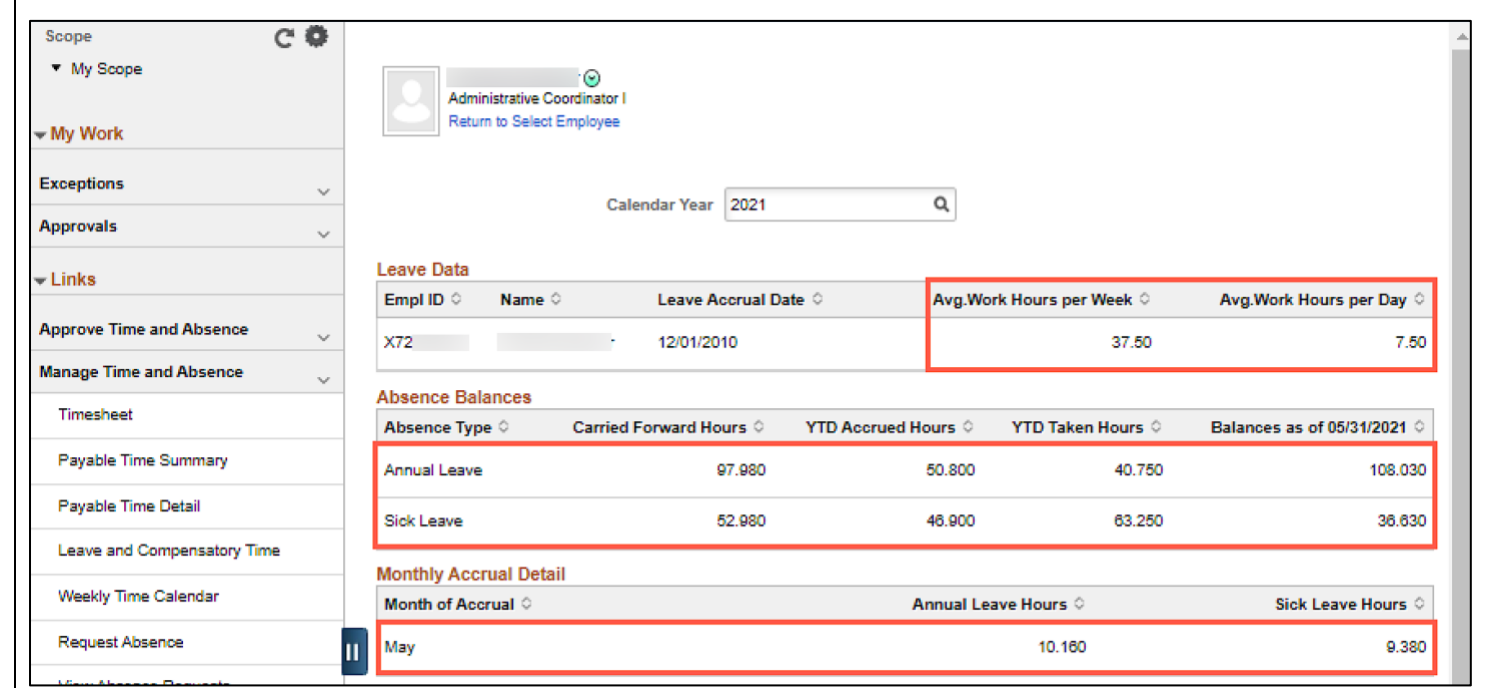

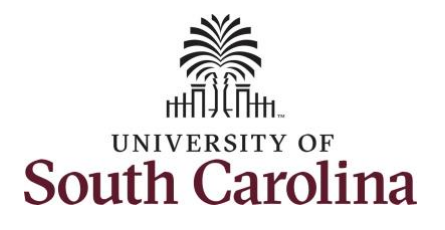

**Step 9:** Scroll down the Absence Balances page to view Other Paid Leave and year to date hours taken for each.

Be sure to read the **\*\*Disclaimer**.

**Note:** Very important to note that monthy accrual detail for 2021 starts with August 1 and forward.

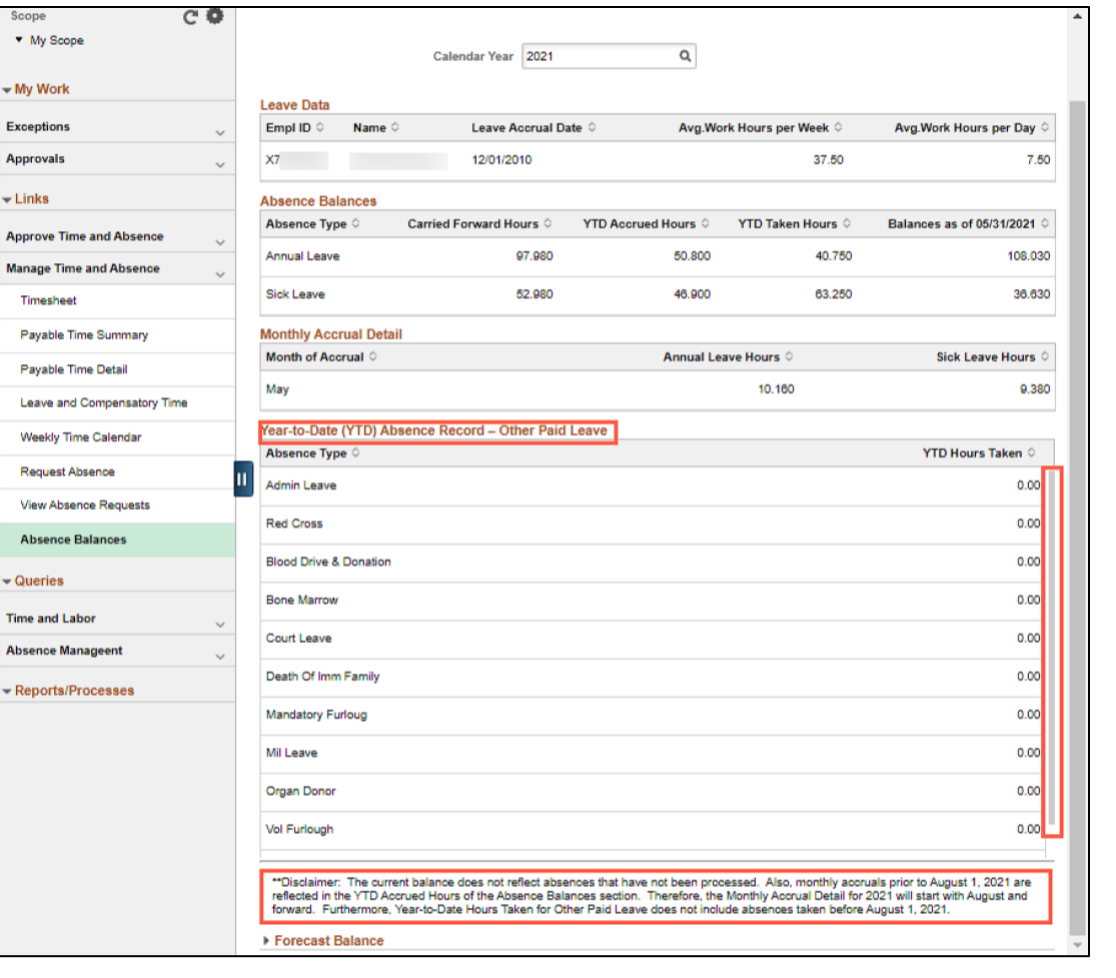

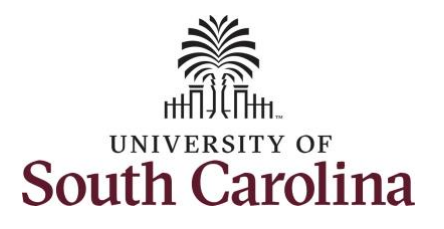

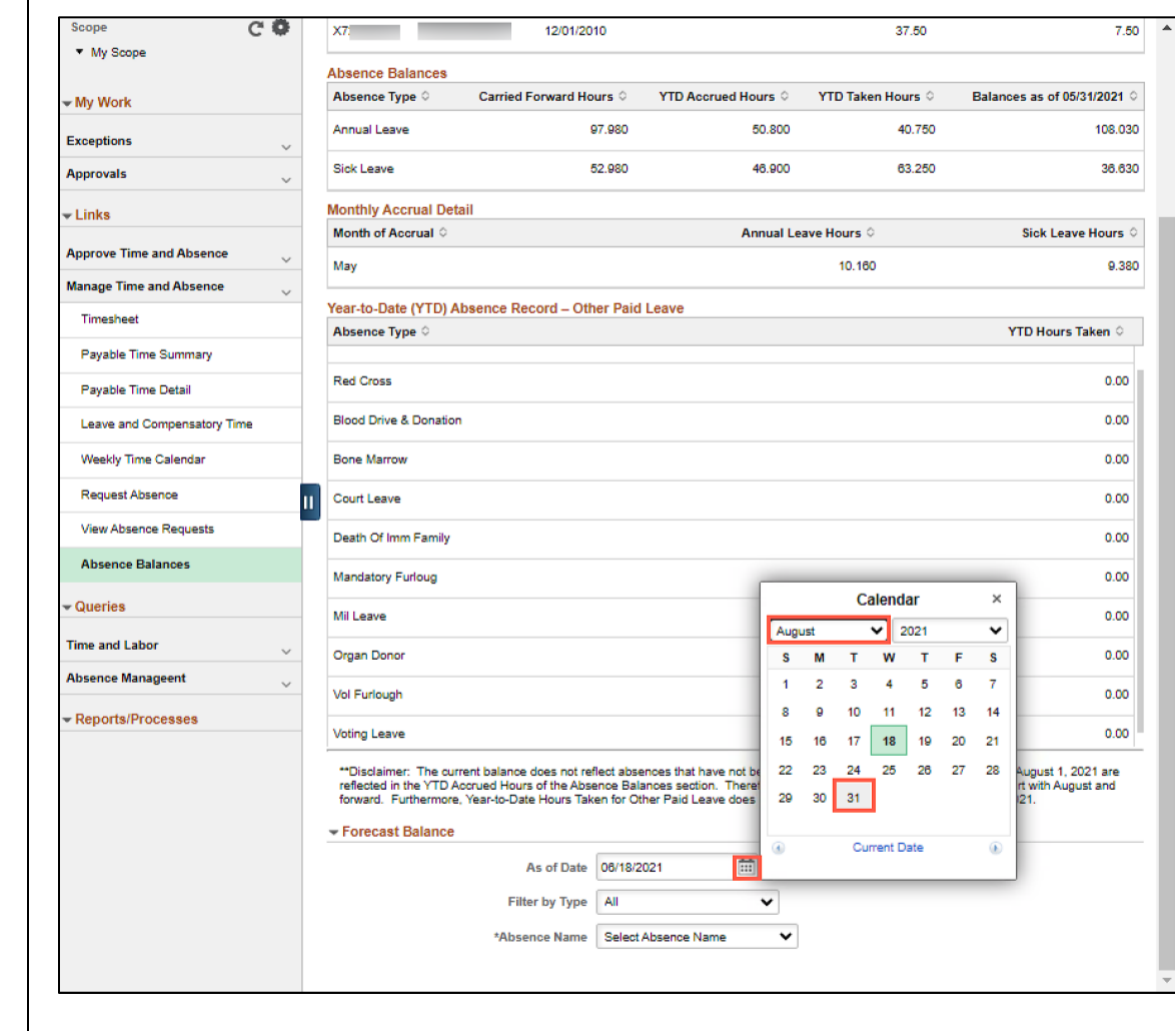

On this page you can forecaset balances. This provides you the ability to see if the employee has a sufficient balance at the time of a future-dated absence request

**Step 10:** To forecast balances for a specific absence type, begin by entering the date you want to forecast for using the **As of Date**. Click the **Calendar** icon and select a future month, day, and year.

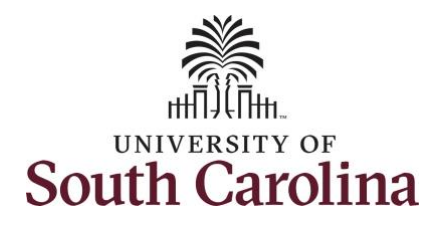

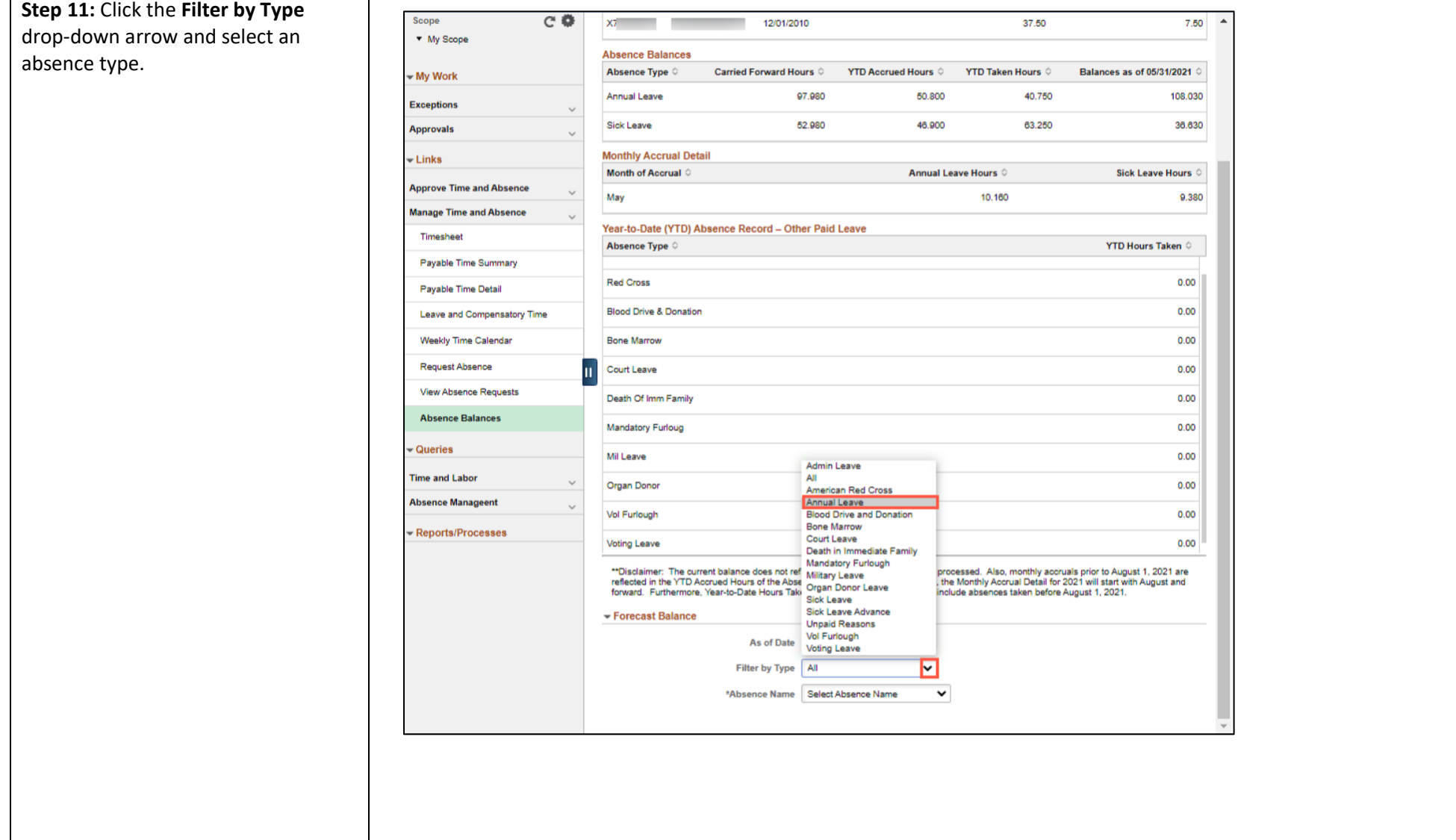

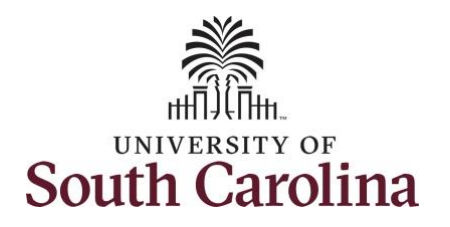

Scope

absence name.

### **University of South Carolina Absence Management – MSS View Absence Balances and Forecast Balances**

12/01/2010

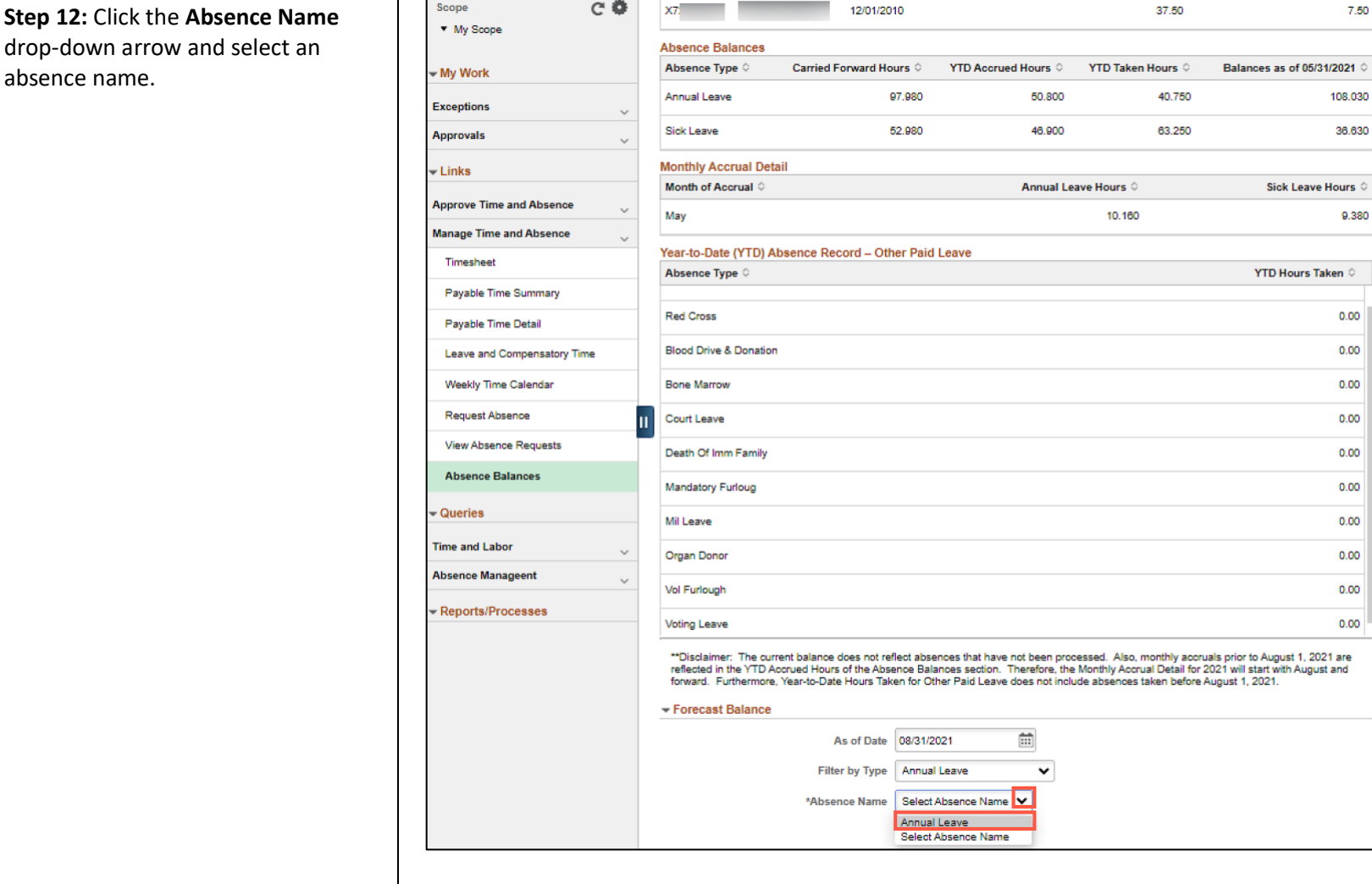

 $C \oplus X$ 

7.50  $\Delta$ 

108.030 36.630

9.380

 $0.00$  $0.00$  $0.00$  $0.00$  $0.00$  $0.00$  $0.00$  $0.00$  $0.00$  $0.00$ 

Sick Leave Hours

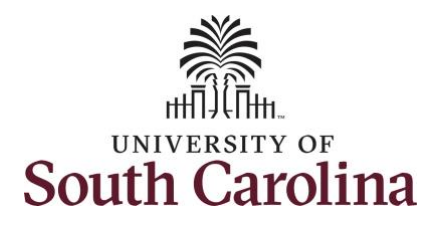

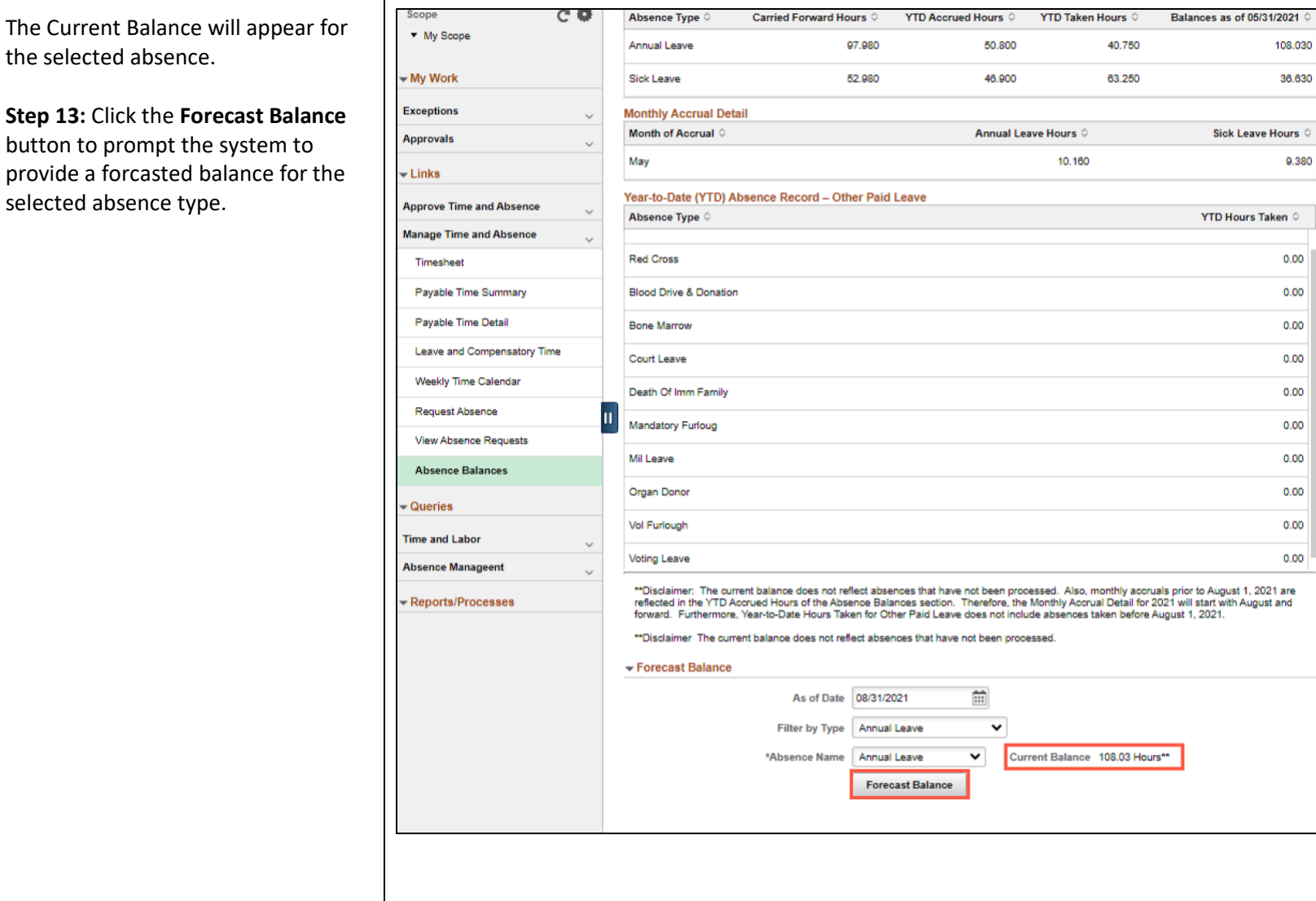

108.030 36.630

9.380

 $0.00$  $0.00$  $0.00$  $0.00$  $0.00$  $0.00$  $0.00$  $0.00$  $0.00$  $0.00$ 

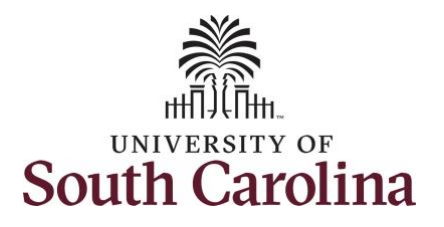

absence requests.

the Balances page.

### **University of South Carolina Absence Management – MSS View Absence Balances and Forecast Balances**

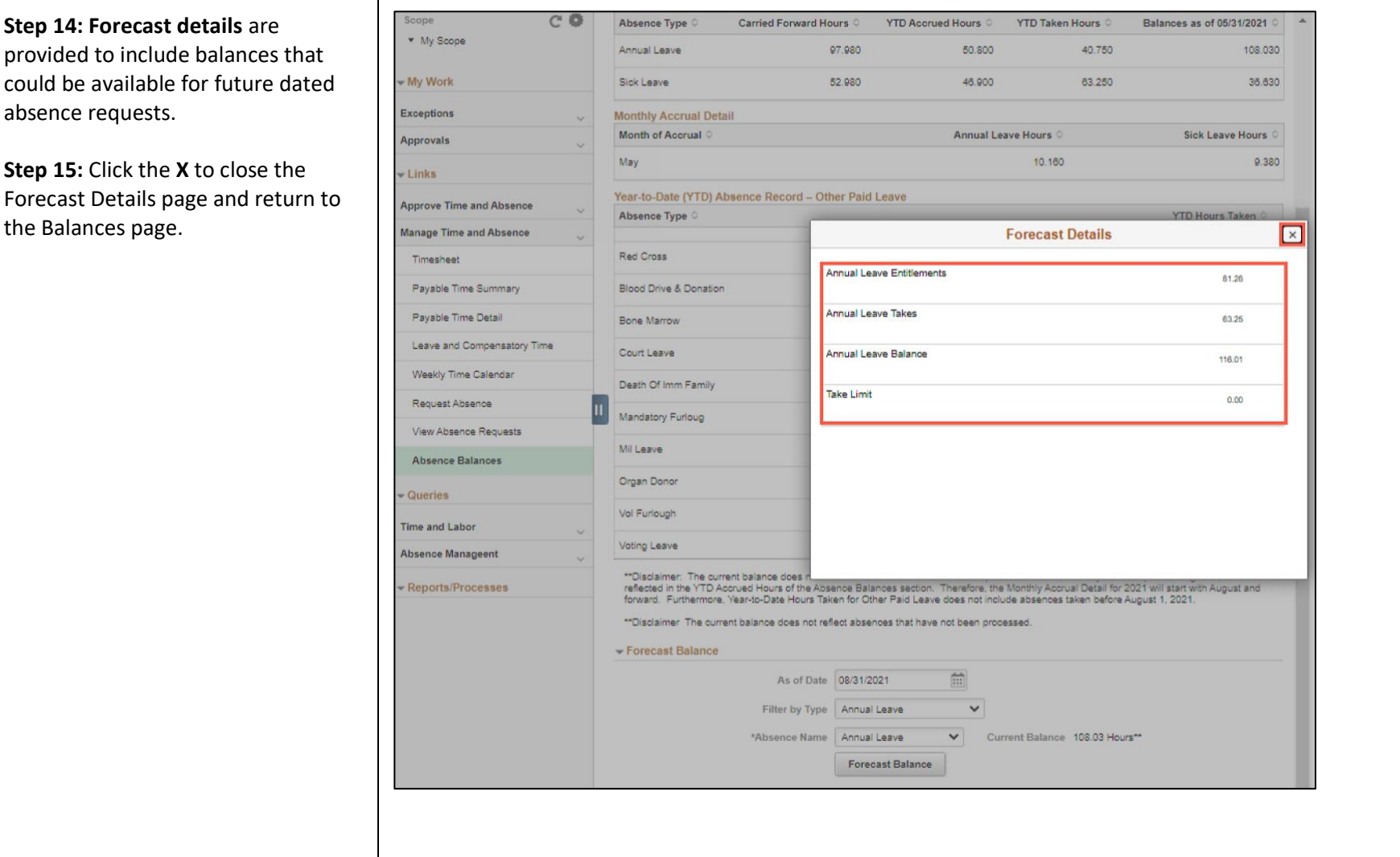

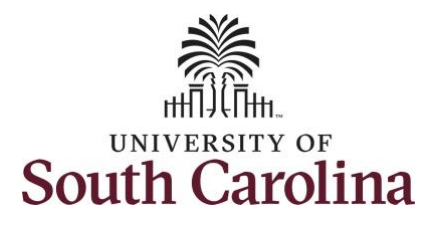

**Step 16:** The **View Forecast Details** link appears on the screen only after you run the forecast balance using the Forecast Balance button.

**Step 17:** Click the **Absence Balance** tab to search for another employee or move on to another task that you need to complete within the Time and Absence Workcenter.

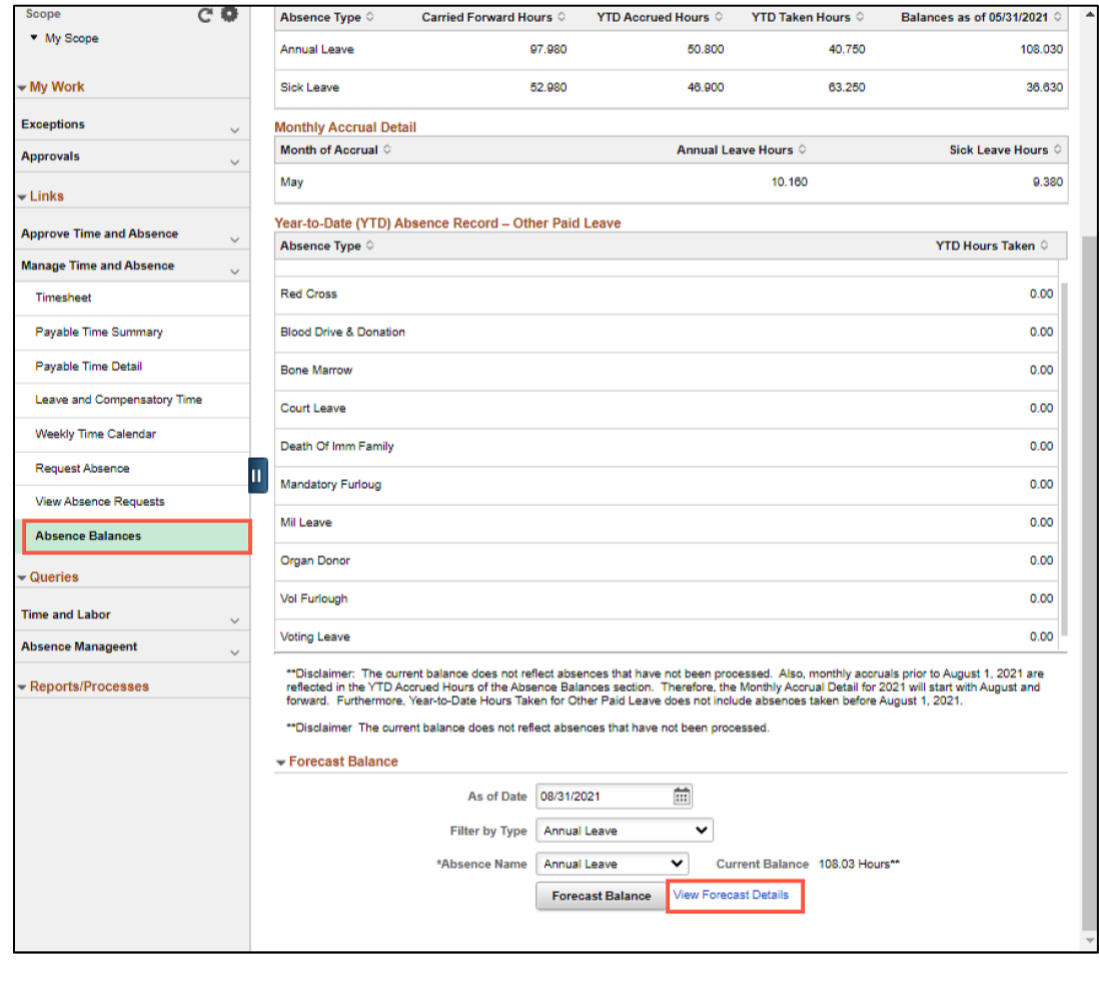

You successfully learned how to view absence balances and forecast balances for future dated absence requests for an employee.